## Visualizing Palaeontology

3D reconstruction of a vertebrate fossil cranium using CT data and the development of a model-viewing user interface for vertebrate palaeontologists

# "PaleoScope" Graphical User Interface

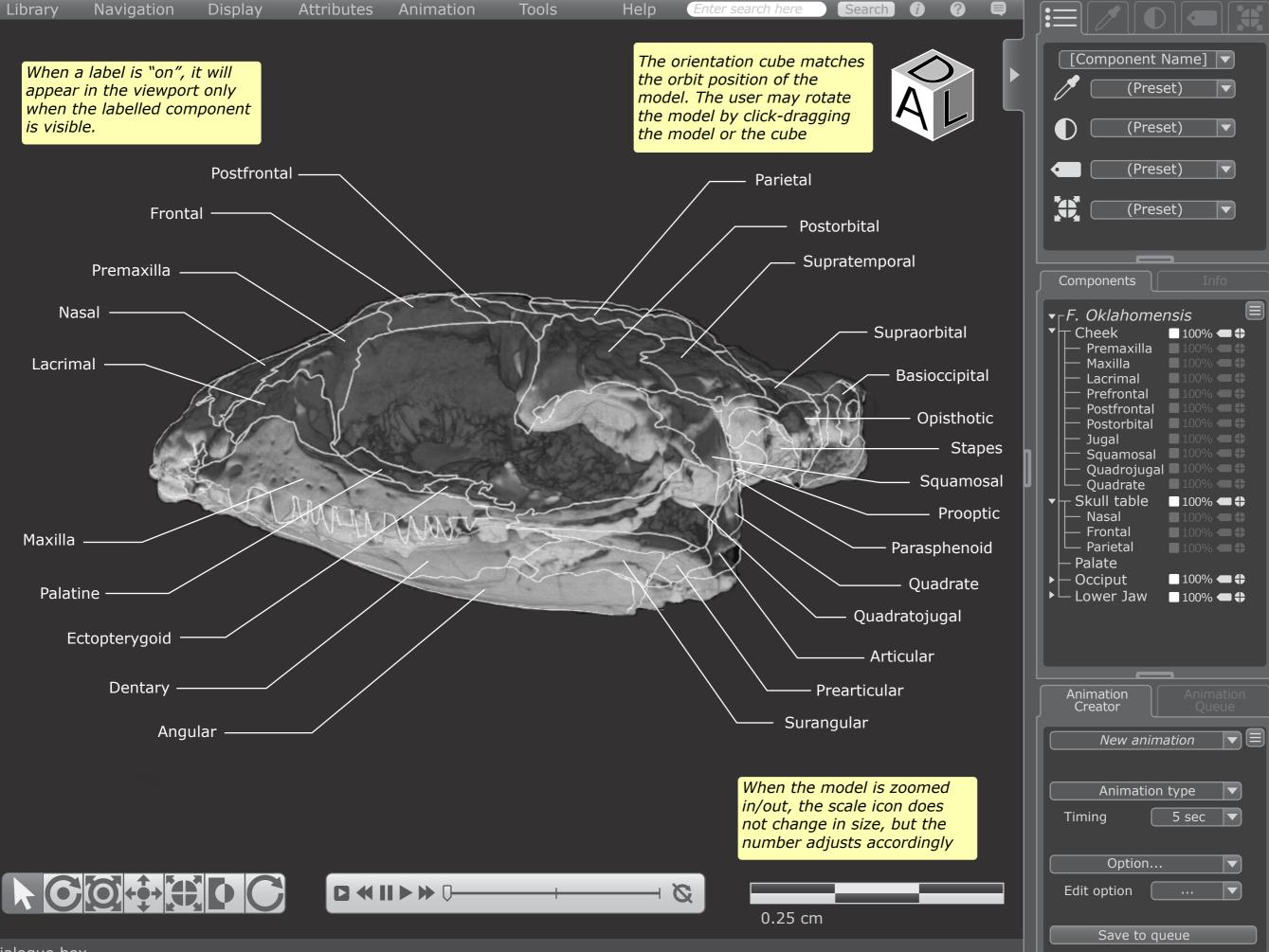

### Top Drop-Down Menu

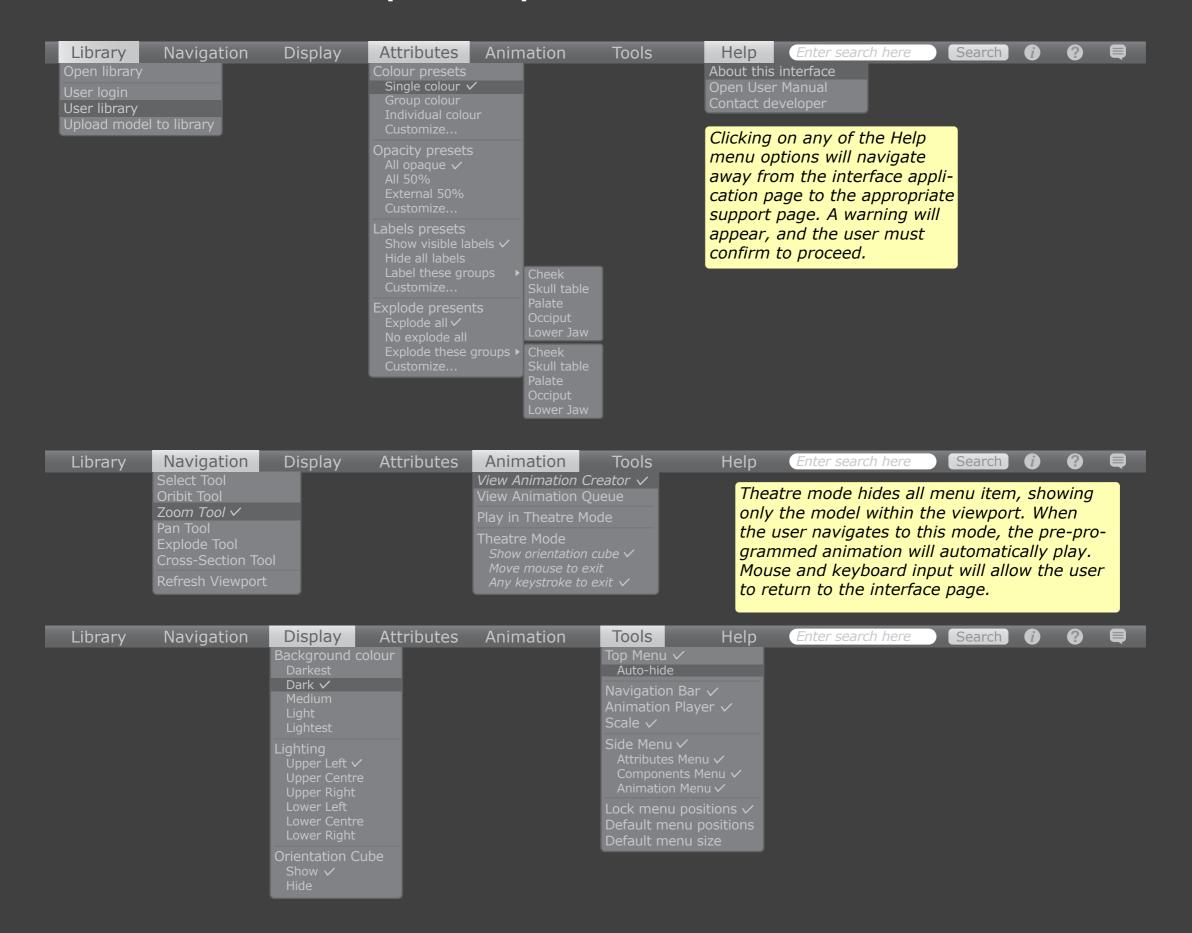

# Viewport Elements

Orientation cube

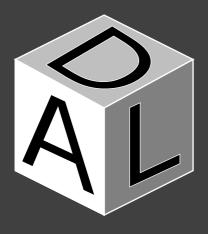

Scale

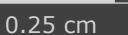

Navigation control

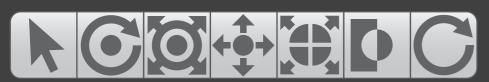

Unselected appearance

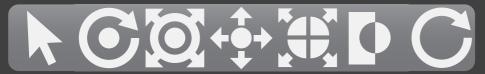

Selected appearance

Animation player

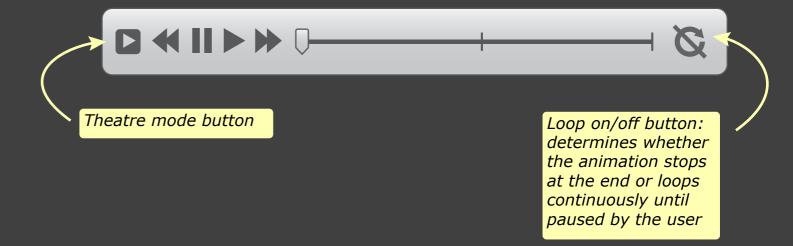

#### Menu Elements

As a general theme, buttons are dark when unselected/ inactive, and light when selected/active.

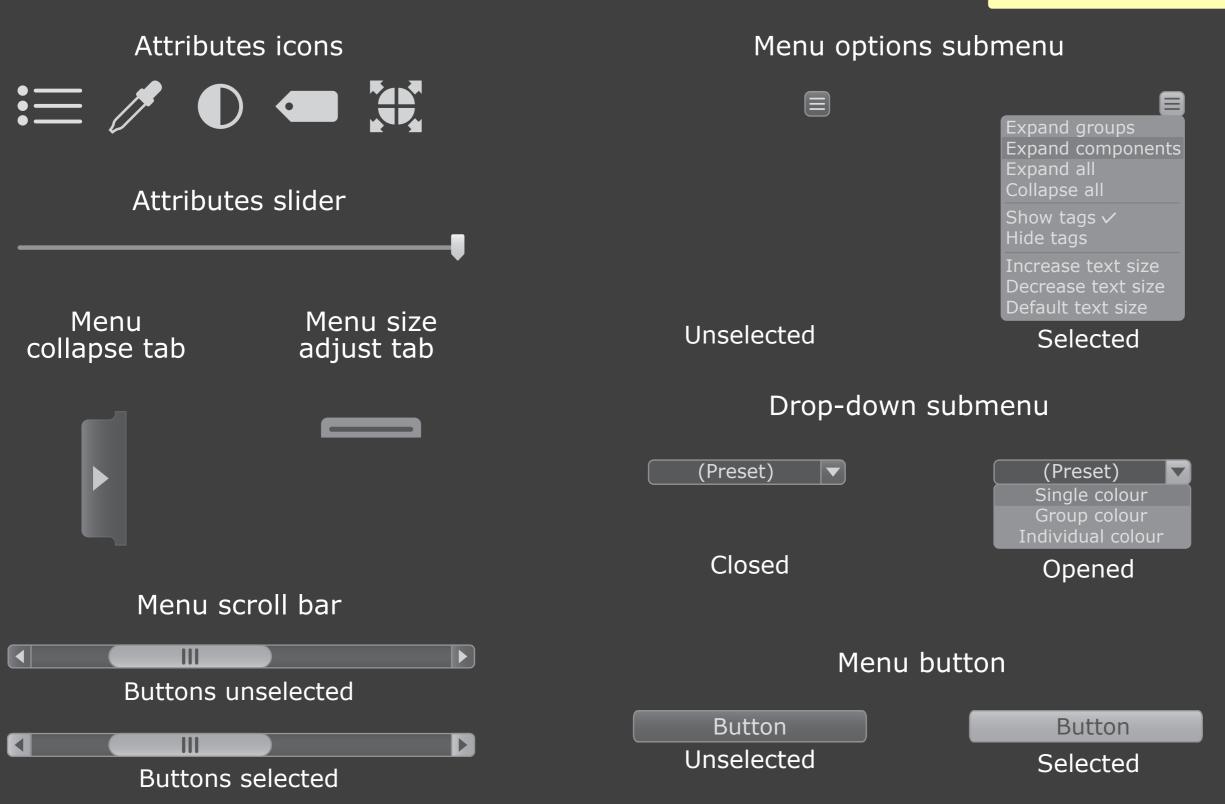

## Attributes - Summary Menu

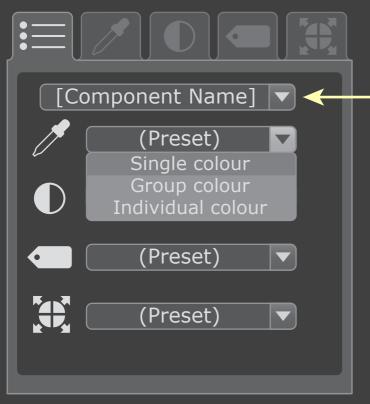

The user may change the model component which they are editing at any time.

The component that is actively being edited will be highlighted in the Components menu.

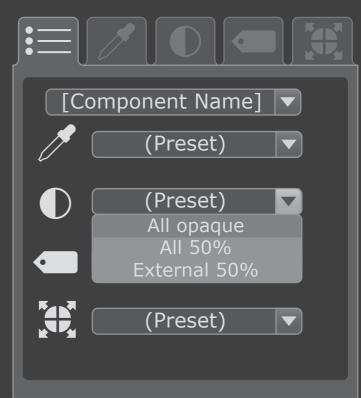

Colour presets

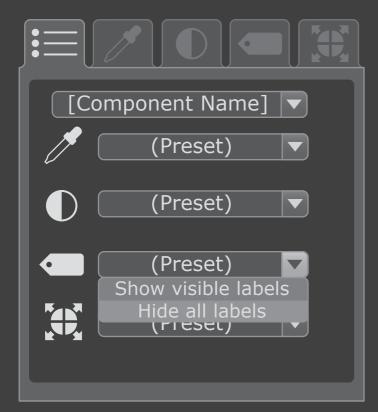

Labels presets

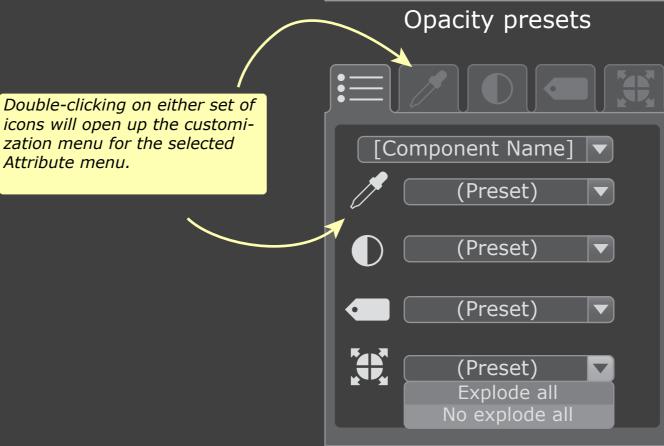

Explode presets

# Attributes -Colour, Opacity, Labels, Explode Menus

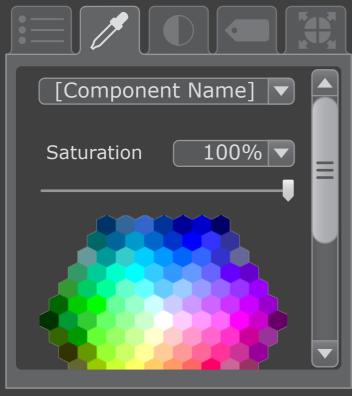

Colour menu

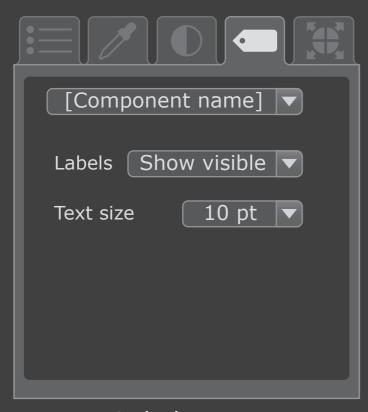

Labels menu

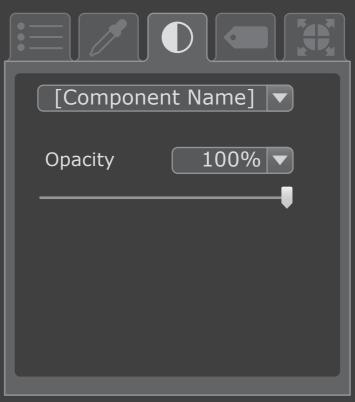

Opacity menu

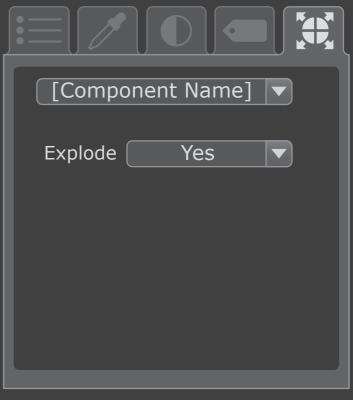

Explode menu

#### Components Menu

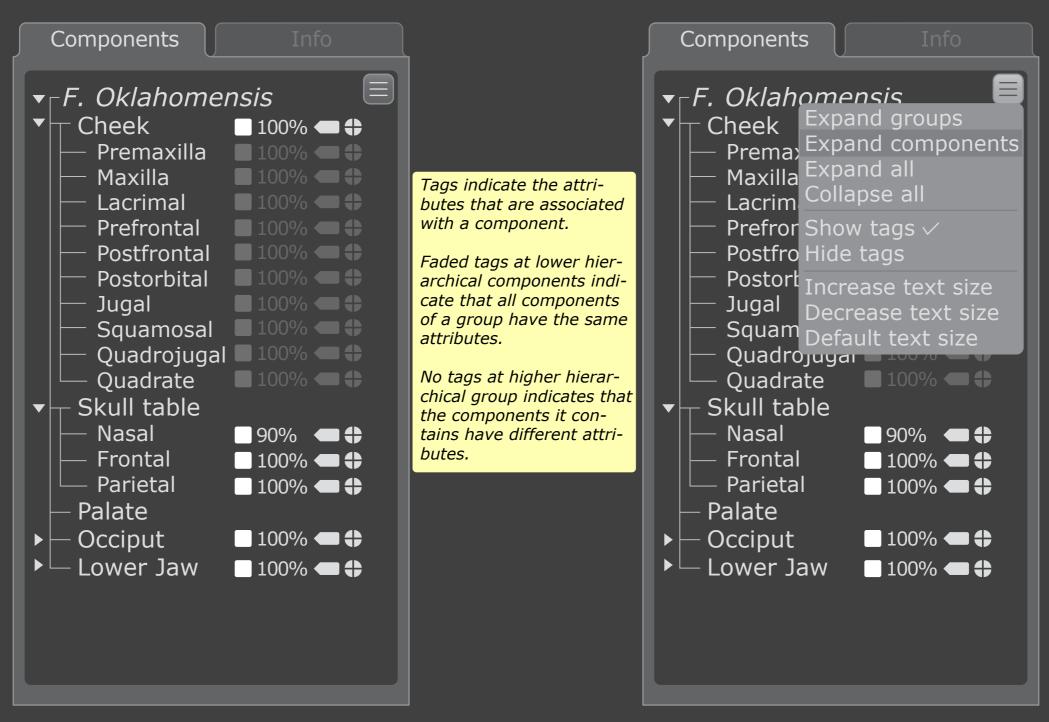

Menu options closed

Menu options expanded

#### Info Menu

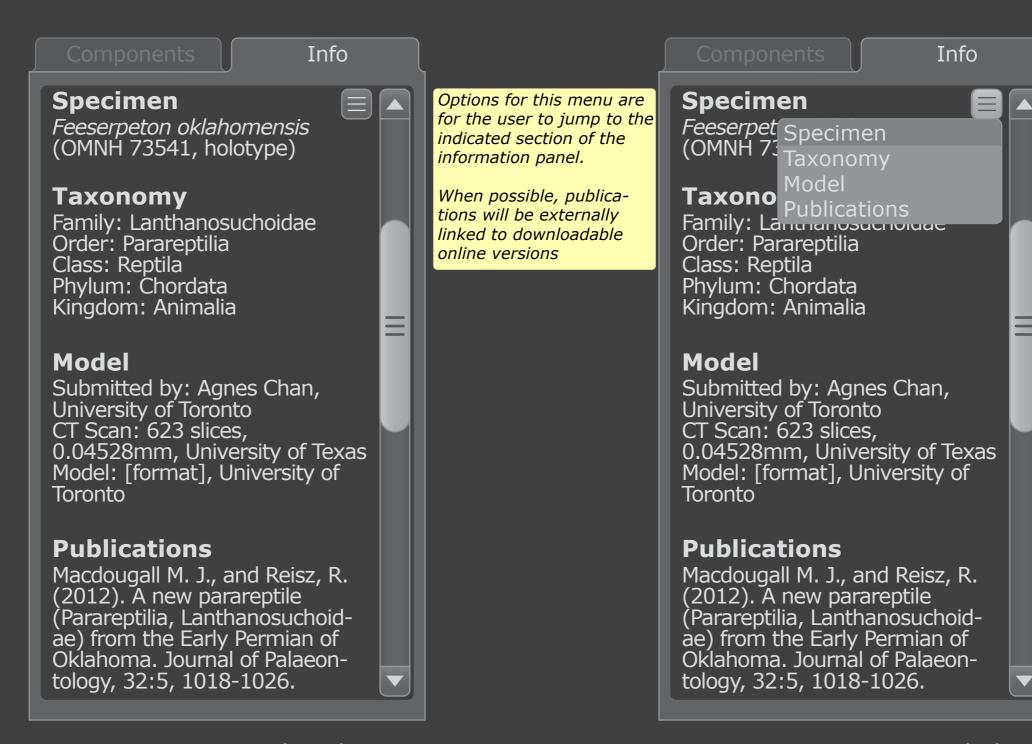

Menu options closed

Menu options expanded

#### **Animation Menu**

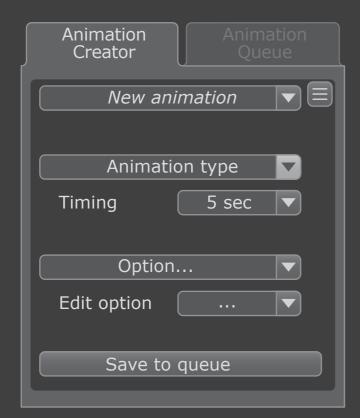

|       |                                                    | Animation<br>Queue |
|-------|----------------------------------------------------|--------------------|
| 3 sec | Horizontal ro<br>270°<br>Opacity char<br>100% to 5 | nge                |
| 2 sec | Opacity char<br>50% to 10                          | nge<br>0%          |
| 2 sec | Explode<br><i>Group A</i>                          |                    |
| Ed    | it 💮                                               | Delete <b>v</b>    |

Menu options closed

The user sets up individual animation using the Animation Creator menu. The customized animation is saved to the animation queue.

At the Animation Queue menu, the user can determine the order of the individual animations. Animations may play sequentially or at the same time as another animation, with exceptions (for example, the model cannot simultaneously orbit in two directions on the same plane).

Using the Animation Queue menu, the user may also delete individual animations, or edit them. Clicking on the edit button will navigate back to the Animation Creator menu, where the top drop-down menu will indicate that an animation is being edited rather than having a new one created.

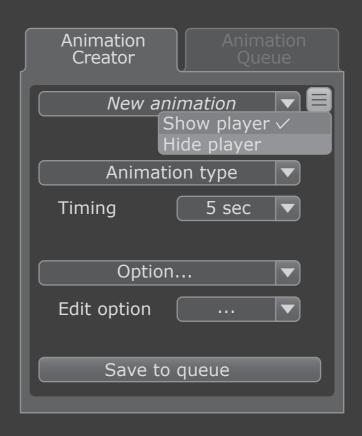

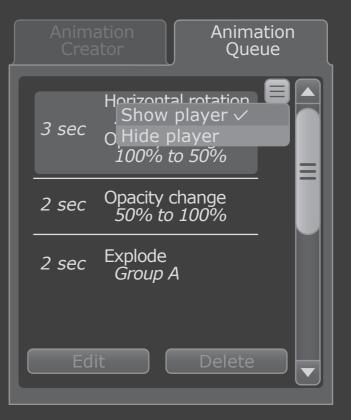

Menu options expanded

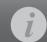

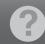

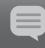

Enter search here

Search

Sort Options
Last viewed
Featured
Date added
Most views
User uploaded

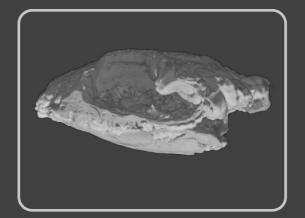

Coming soon

Coming soon

Feeserpeton oklahomensis (OMNH 73541)

The Library is linked, separate page to the the interface. Here, the user can select models currently uploaded to the site. Mutiple sort options will be available.

The search engine will recognize tagged terms associated with the model, including taxonomic names, specimen identification numbers, and authors of linked publications.

A login option will be available to allow advanced users to upload and store their own models. When logged in, the user will have access to their personal library along with the public one. The user may opt to allow their models to be publicly available, or only accessible via their personal account.

Username

Password

Login

#### About Paleoscope

A Master's Research Project submitted in conformity with the requirements for the degree of Masters of Science in Biomedical Communications (MScBMC)

Institute of Medical Science
UNIVERSITY OF TORONTO

Offered through the Institute of Medical Science, Factulty of Medicine University of Toronto Mississauga

©2013 Agnes Chan

#### Acknowledgements

Developer
Agnes Chan, MScBMC candidate, BSc
Website: http://bmc1.utm.utoronto.ca/~agnes
Email: agnes.chan@mail.utoronto.ca

Project Supervisor Dave Mazierski, BScAAM, MSc, CMI

BMC Committee Member Shelley Wall, AOCAD, MScBMC, PhD

Content Advisor Robert Reisz, BSc, MSc, PhD

Special thanks to: Jodie Jenkinson, BA, MScBMC, PhD (et al.)

Additional acknowledgements and credits will be added at the completion of the project.